# **BLAUPUNKT** Gebrauchsanleitung Mobiltelefon SM02 2019

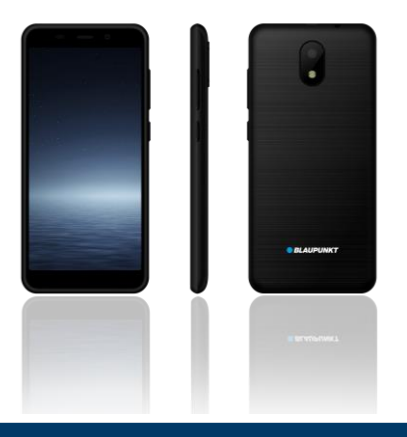

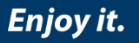

# Inhalt

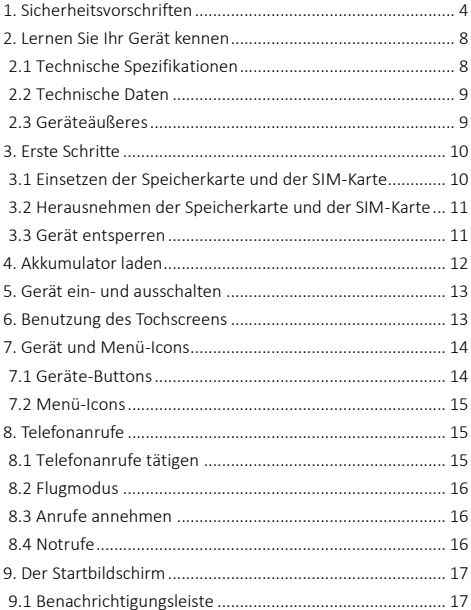

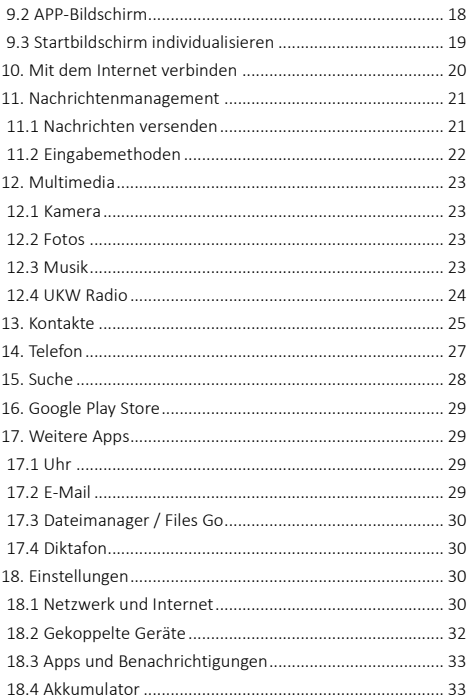

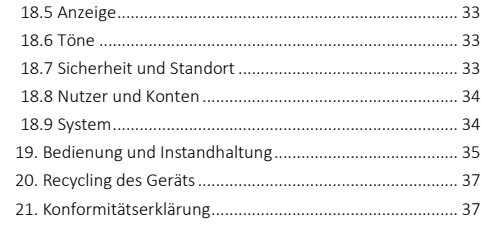

# <span id="page-4-0"></span>1. Sicherheitsvorschriften

ACHTUNG: Lesen Sie diese Anleitung bitte sorgfältig durch. Eine Außerachtlassung der Sicherheitsvorschriften ist gefährlich bzw. kann sogar illegal sein, weiterhin übernimmt der Hersteller keine Haftung für aus falscher Nutzung herrührende Geräteschäden.

#### Sicheres Einschalten

Der Besitzer des Telefons haftet für dessen Gebrauch. Schalten Sie das Gerät nie dort ein, wo die Benutzung schnurloser Geräte untersagt ist oder Interferenzen von Funkwellen eine Gefahr darstellen können.

#### Sicherheit im Straßenverkehr

Wenn Sie Fahrer eines Fahrzeugs sind, beachten Sie die örtlichen Gesetze und Regelungen für die Benutzung von Smartphones. Sollten Sie während des Fahrens dennoch telefonieren, dann halten Sie die folgenden Regeln ein: konzentrieren Sie sich auf das Fahren, um sich über die Verkehrsbedingungen im Klaren zu sein; hat das Gerät eine Freisprechfunktion, dann nutzen Sie diese. Sollte es die Verkehrssituation erfordern, halten Sie mit dem Auto an, bevor Sie den Anruf annehmen.

#### Interferenzen

Schnurlosgeräte können anfällig für Interferenzen sein, was die Leistung beeinflusst.

#### Elektronische Geräte

Um eine Entmagnetisierung magnetischer Bauteile zu vermeiden, lassen Sie Ihr Gerät nicht lange in der Nähe elektronischer Geräte.

#### Benutzung in Krankenhäusern

In Krankenhäusern und anderen Gesundheitseinrichtungen kann es Anlagen geben, die auf Funkfrequenzsignale besonders empfindlich reagieren. Schalten Sie Ihr Telefon aus, wenn Sie durch Verbotshinweise darauf hingewiesen oder vom Krankenhauspersonal dazu aufgefordert werden.

#### Elektrische medizinische Geräte

Ihr Telefon ist ein Funksender, der die Funktion elektronischer medizinischer Geräte oder Implantate, wie z.B. von Hörgeräten, Herzschrittmachern, Insulinpumpen usw. beeinträchtigen kann. Wir empfehlen, zwischen Implantat und Gerät einen Mindestabstand von 15 cm einzuhalten und Ihr Telefon nie in der Westentasche zu tragen. Befolgen Sie die Anweisungen des Herstellers des medizinischen Gerätes. Wenn Sie ein medizinisches Implantat besitzen oder jegliche sonstige Fragen zum Gebrauch von Mobil- bzw. Schnurlosgeräten haben, fragen Sie Ihren behandelnden Arzt.

#### Benutzung im Flugzeug

Wenn Ihr Gerät den Flugmodus unterstützt, bitte benutzen Sie diese Funktion an Bord von Flugzeugen. Verfügt Ihr Gerät über keinen Flugmodus, schalten Sie es vor dem Start aus, damit es an Bord keine Interferenzen verursachen kann. Befolgen Sie die an Bord befindlichen Hinweise und Anweisungen.

#### Explosionsgefährdete und nutzungseingeschränkte Bereiche

Schalten Sie Ihr Gerät in explosionsgefährdeten Bereichen aus. An diesen Orten entstehende Funken können zu Explosionen oder Bränden führen, bei denen es zu schweren Verletzungen auch mit Todesfolgen kommen kann. Schalten Sie Ihr Gerät an Benzin-, Diesel- bzw. Gastankstellen aus, insbesondere in der Nähe der Kraftstoffpumpen. Befolgen Sie strengstens die Anweisungen bei Kraftstofftanks, bei chemischen Betrieben und bei Lagern explosionsgefährlicher Stoffe.

#### Benutzungsumfeld

Das Gerät erfüllt die empfohlenen Werte für Funkwellen, wenn Sie zum Ohr einen Mindestabstand von 15 cm einhalten. Tragen Sie das Telefon in einer Hülle, an einem Gürtelclip oder in einer Halterung bei sich, dann achten Sie darauf, dass diese keine Metalle enthalten und dass das Telefon durch sie etwas vom Körper weggehalten wird. Bei Benutzung anderen Zubehörs lässt sich eine den Funkfrequenzrichtlinien entsprechende Funktion nicht sicherstellen. Wenn Sie keine Hülle benutzen und das Telefon nicht an das Ohr halten, dann halten Sie zwischen Gerät und Körper einen Mindestabstand von 2,5 cm ein, besonders bei mobiler Datennutzung.

#### Richtiger Gebrauch

Bitte versuchen Sie nicht, Ihr Gerät auseinander zu montieren. Ist das Gerät defekt, kontaktieren Sie bitte den Vertriebshändler.

#### Akkumulator und sonstiges Zubehör

Verwenden Sie nur vom Hersteller freigegebene/s Ersatzteile und Zubehör. Der Einsatz von nicht Original-Ersatzteilen und -Zubehör kann den Verlust der Garantie bewirken. Bitte verbinden Sie das Gerät nicht mit dem Ladegerät, bevor Sie den Akkumulator einsetzen. Verursachen Sie am Akkumulator keinen Kurzschluss.

Laden Sie das Gerät in einer gut belüfteten Umgebung mit entsprechender Temperatur, fern von leicht entzündlichen und explosionsgefährlichen Substanzen. Entsorgen Sie gebrauchte Akkumulatoren entsprechend den örtlichen Regeln, werfen Sie ihn nicht in den Hausmüll.

#### Wasserdichtheit

Das Gerät ist nicht wasserdicht und deshalb trocken zu halten. Niederschlag, Feuchtigkeit und alle sonstigen Flüssigkeiten und Nässe kann korrosionsverursachende Mineralstoffe enthalten, die Korrosion an der Elektronik verursachen können. Sollte das Gerät dennoch mit Feuchtigkeit in Kontakt kommen, entfernen Sie den Akkumulator und wenden Sie sich an den Vertriebshändler.

#### Sicherungskopie

Erstellen Sie von allen im Gerät gespeicherten Daten eine Sicherungskopie.

#### Anschluss an anderen Geräten

Bevor Sie ein externes Gerät anschließen, lesen Sie die Sicherheitsvorschriften der Gebrauchsanleitung. Schließen Sie keine nicht kompatiblen Geräte an.

# <span id="page-8-0"></span>2. Lernen Sie Ihr Gerät kennen

#### <span id="page-8-1"></span>2.1 Technische Spezifikationen

- AndroidTM 8.1 Go edition
- 4.95" FWVGA+ Display, 480x960 Pixel
- 5 MP Frontkamera
- 8 MP Hauptkamera
- 1.3 GHz Quad Core Prozessor
- 1 GB RAM + 8 GB ROM Speicher
- Mittels MicroSD-Speicherkarte erweiterbar bis auf 32 GB
- 2Nano-SIM-Karten
- Multimediafunktionen
- WLAN
- Bluetooth
- 2100 mAh Akkumulator
- GSM 900 / 1800 MHz
- WCDMA 900 / 2100 MHz

#### <span id="page-9-0"></span>2.2 Technische Daten

#### Merkmale des Netzadapters:

- Eingang: AC 100-240V~50/60 Hz 0,2 A
- Ausgang: DC 5,0 V 1,0 A

Akkumulator und Spannung: 2100 mAh; 3,8 V

#### SAR-Werte:

- 0,366 W/Kg (Kopf)
- 0,911 W/Kg (Körper)

Da der Netzadapter gleichzeitig dazu dient, das Gerät vom Stromnetz zu trennen, schließen Sie es nur an einer leicht zugänglichen Steckdose an.

#### <span id="page-9-1"></span>2.3 Geräteäußeres

Die nachfolgende Abbildung zum Geräteäußeren trägt nur informellen Charakter, Ihr Gerät kann davon abweichen.

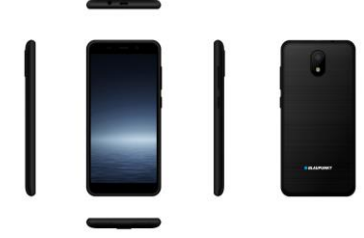

# <span id="page-10-0"></span>3. Erste Schritte

### <span id="page-10-1"></span>3.1 Einsetzen der Speicherkarte und der SIM-Karte

Schließen Sie einen Vertrag mit einem Anbieter ab, dann stellt dieser Ihnen für die Nutzung des Mobilfunknetzes eine SIM-Karte zur Verfügung. Zur SIM-Karte gehören eine Telefonnummer und verschiedene Dienstleistungen, Sie können darauf aber auch Daten, z.B. Telefonnummern speichern.

Schalten Sie das Gerät aus, entfernen Sie den hinteren Gehäusedeckel und nehmen Sie den Akkumulator heraus. Setzen Sie die SIM-Karte entsprechend der Kennzeichnung am Gerät ein. Vergewisserns Sie sich, dass die Chip-Kontakte und die Schrägkante der Karte in die richtige Richtung zeigen. Schieben Sie die Karte bis zum Anschlag in die Halterung. Das Gerät handhabt Nano-SIM-, Nano-SIMund Micro-SD-Karten.

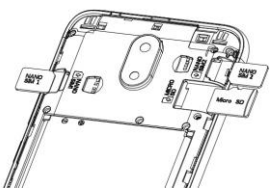

Tipp: setzen Sie zum Speichern weiterer Medieninhalte eine SD-Speicherkarte ein.

Achtung: SIM-Karte bitte nicht zerkratzen oder verbiegen. Schützen Sie sie vor Staub und Wasser. Von Kindern fernhalten.

#### <span id="page-11-0"></span>3.2 Herausnehmen der Speicherkarte und der SIM-Karte

Hinweis: ist das Gerät eingeschaltet, dann halten Sie die Einund Ausschalttaste 3 s lang gedrückt, bis auf dem Display die Option Ausschalten angezeigt wird. Wählen Sie die Option Ausschalten und bestätigen Sie mit "OK". Ist das Gerät ausgeschaltet, dann entfernen Sie die Speicherkarte und die SIM-Karte. Versuchen Sie nicht, die Speicherkarte während eines Bootvorganges zu entfernen, da die Daten sonst beschädigt werden könnten.

#### <span id="page-11-1"></span>3.3 Gerät entsperren

Zum Entsperren des Gerätes kann die Eingabe der PIN (nicht identisch mit der PIN der SIM-Karte), des Passwortes oder des Musters erforderlich sein.

#### Entsperren des Bildschirms:

- 1. Drücken Sie kurz die Einschalttaste, um den Bildschirm zu aktivieren.
- 2. Zum Entsperren ziehen Sie das Schloss-Icon nach oben.

Der Entsperrvorgang hängt von den vorangehenden Geräteeinstellungen ab.

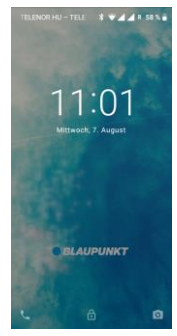

#### Entsperrungsmethode einstellen:

Im Hauptmenü Einstellungen > Sicherheit und Standort antippen.

Tippen Sie den Menüpunkt Bildschirm sperren an und wählen Sie dann die gewünschte Entsperrungsmethode aus: keine, Wischen, Muster, PIN, Passwort.

# <span id="page-12-0"></span>4. Akkumulator laden

- ➢ Bevor Sie beginnen, den Akkumulator zu laden, vergewissern Sie sich, dass er richtig an seinem Platz sitzt.
- ➢ Schließen Sie das eine Ende des Ladegeräts am Gerät an.
- ➢ Schließen Sie das Ladegerät dann an der Netzsteckdose an.
- ➢ Der Ladevorgang startet unabhängig davon, ob das Gerät ein- oder ausgeschaltet ist.
- ➢ Im eingeschalteten Zustand wird der Ladevorgang in der oberen rechten Ecke durch ein animiertes Akkumulator-Icon angezeigt. Endet die Icon-Animation, ist das Telefon aufgeladen.
- ➢ Im ausgeschalteten Zustand wird der Ladevorgang auf dem Bildschirm durch ein animiertes Akkumulator-Icon angezeigt. Endet die Icon-Animation, ist das Telefon aufgeladen.
- ➢ Ziehen Sie das Ladegerät aus der Netzsteckdose.
- ➢ Trennen Sie das Ladegerät vom Gerät.

# <span id="page-13-0"></span>5. Gerät ein- und ausschalten

Zum Einschalten des Gerätes drücken Sie lange die seitlich am Gerät befindlichen Einschalttaste.

Zum Ausschalten des Gerätes drücken Sie lange die Einschalttaste und wählen Sie dann unter den Optionen Ausschalten aus.

#### <span id="page-13-1"></span>6. Benutzung des Tochscreens

Auf dem Touchscreen sind folgende Touch-Gesten möglich.

Antippen: Elemente auf dem Bildschirm markieren, z.B. App's oder das Einstellungen-Icon, Eingabe auf der Bildschirmtastatur oder Antippen von Bildschirmtasten.

Antippen und Gedrückthalten: Antippen und Gedrückthalten eines Bildschirmelements bis Beenden des Vorganges (z.B. Verschieben eines Icons auf dem Bildschirm).

Ziehen: ausgewähltes Element antippen und gedrückt halten, und an den gewünschten Ort ziehen.

Wischen: schnell mit dem Finger über die Bildschirmoberfläche wischen (ohne Elemente zu verschieben). z.B. um in einer Liste zu scrollen.

Doppeltes Antippen: mit dem Finger eine Webseite, eine Karte oder einen anderen Bildschirm doppelt antippen, um den Bildschirminhalt zu vergrößern. Tippen Sie z.B. einen Absatz im Browser doppelt an, damit sich der Text der Bildschirmbreite anpasst.

Spreizen und Zusammenführen: in einigen App's (Karte, Browser, Galerie) können Sie den Bildschirminhalt durch Spreizen zweier Finger vergrößern und durch Zusammenführen zweier Finger verkleinern.

Bildschirm drehen: bei den meisten Bildschirminhalten ändert sich deren Ausrichtung danach, in welche Richtung Sie das Gerät drehen. Diese Funktion kann ein- und ausgeschaltet werden.

# <span id="page-14-0"></span>7. Gerät und Menü-Icons

#### <span id="page-14-1"></span>7.1 Geräte-Buttons

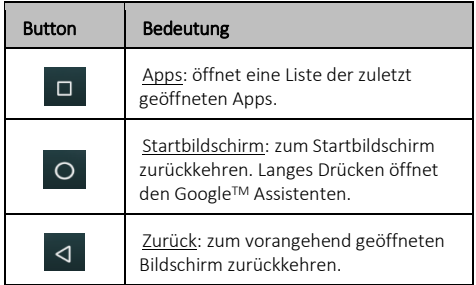

#### <span id="page-15-0"></span>7.2 Menü-Icons

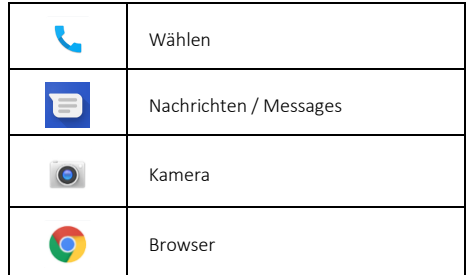

# <span id="page-15-1"></span>8. Telefonanrufe

#### <span id="page-15-2"></span>8.1 Telefonanrufe tätigen

- ➢ Zum Wählen der gewünschten Nummer im Hauptmenü oder auf dem Startbildschirm antippen.
- ➢ Um einen internationalen Anruf zu tätigen, drücken Sie die Null-Taste und halten Sie sie gedrückt, bis das + Symbol erscheint, dann geben Sie die internationale Ländervorwahl und anschließend die gewünschte Telefonnummer ein.
- $\triangleright$  Drücken Sie das  $\bigcirc$ -Icon zum Wählen.
- ➢ Die Lautstärke können Sie mit den seitlich am Gerät befindlichen Lautstärketasten regulieren.
- ➢ Innerhalb der Wähl-App lassen sich die Anrufliste und auch die Kontakte öffnen.
- $\triangleright$  Während eines Anrufs tippen Sie das  $\blacksquare$ -Icon an, um den Anruf zu beenden.

#### <span id="page-16-0"></span>8.2 Flugmodus

In einigen Bereichen, z.B. an Bord eines Flugzeuges müssen am Gerät Mobilfunknetz, WLAN, Bluetooth und sonstige schnurlose Verbindungen abgeschaltet werden.

Drücken Sie die Einschalttaste und halten Sie sie gedrückt, unter den angezeigten Optionen wählen Sie de Flugmodus aus.

#### <span id="page-16-1"></span>8.3 Anrufe annehmen

Bei eingehenden Anrufen haben Sie die folgenden Optionen zur Auswahl:

- Ziehen Sie das Telefon-Icon nach oben, um den Anruf anzunehmen.
- Ziehen Sie das Telefon-Icon nach unten, um den Anruf abzulehnen.

#### <span id="page-16-2"></span>8.4 Notrufe

Notrufe können auch ohne SIM-Karte getätigt werden. Fragen Sie Ihren Netzanbieter nach ausführlicheren Informationen.

# <span id="page-17-0"></span>9. Der Startbildschirm

Nachdem Sie sich im Gerät angemeldet haben, erscheint der Startbildschirm. Dies ist der Ausgangspunkt, um alle Apps im

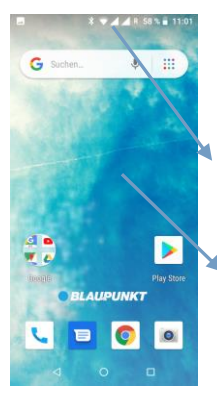

Gerät zu erreichen. Ziehen Sie den Hauptmenü-Pfeil am unteren Bildschirmrand nach oben, um alle im Gerät installierten Apps anzuzeigen.

In der Benachrichtigungsleiste ist die Zeit, die Funksignalstärke und der Ladezustand des Akkumulators zu sehen.

Drücken Sie einen leeren Punkt auf dem Startbildschirm und halten Sie ihn gedrückt, um das Hintergrundbild zu ändern.

#### <span id="page-17-1"></span>9.1 Benachrichtigungsleiste

Die Benachrichtigungsleiste zeigt den Gerätestatus und die Benachrichtigungen an. Benachrichtigungs-Icons zeigen Ihnen neue Nachrichten bzw. Ereignisse an. Geht eine neue Benachrichtigung ein, wird deren Icon in der Benachrichtigungsleiste angezeigt.

# П.

# R 31% 2 11:30

Zum Anzeigen detaillierter Informationen zu den Benachrichtigungen öffnen Sie das Benachrichtigungsfeld: wischen Sie mit dem Finger vom oberen Bildschirmrand nach unten.

#### Benachrichtigungsfeld schließen:

Ziehen Sie den unteren Rand des Benachrichtigungsfeldes in Richtung oberen Bildschirmrand, oder drücken Sie einfach die Zurück-Taste. Das Benachrichtigungsfeld wird

auch dann geschlossen, wenn Sie auf eine Benachrichtigung antworten.

#### <span id="page-18-0"></span>9.2 APP-Bildschirm

Ziehen Sie den Hauptmenü-Pfeil am unteren Bildschirmrand nach oben, um alle im Gerät installierten Apps anzuzeigen. Von hier aus haben Sie Zugriff auf alle installierten Apps und auch Widgets.

Tippen Sie das entsprechende Icon an, um die zugehörige App zu starten.

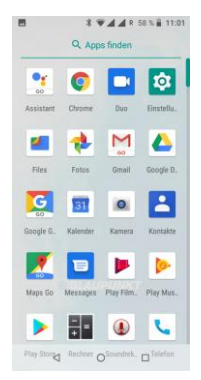

#### App zum Startbildschirm hinzufügen

Tippen Sie das Icon der App an und halten Sie es gedrückt, bis es anfängt zu vibrieren und sich der Startbildschirm öffnet. Ziehen Sie das Icon der App an die gewünschte Stelle und nehmen Sie den Finger vom Bildschirm.

Scrollen Sie in der App-Liste nach unten, um noch weitere Apps anzuzeigen. Sobald Sie eine neue App installiert haben, erscheint sie in dieser Liste.

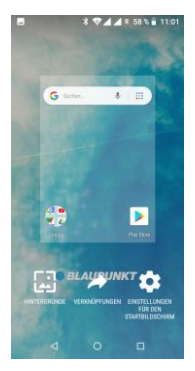

#### <span id="page-19-0"></span>9.3 Startbildschirm individualisieren

Sie können dem Startbildschirm Apps, Widgets und andere Verknüpfungen hinzufügen sowie das Hintergrundbild ändern.

#### Hintergrundbild einstellen:

Sie Können ein Hintergrundbild aus der Galerie hinzufügen, wozu sowohl die Live-Hintergründe als auch die vorinstallierten Hintergrundbilder gehören.

Tippen Sie auf eine beliebige leere Stelle des Startbildschirms. Wählen Sie in der angezeigten Liste die Option Hintergrundbilder aus. Wählen Sie eines der angezeigten Bilder oder Sie können im Menüpunkt Eigene Fotos eine andere Bildquelle auswählen (z.B. Hintergrundbilder, Google-Fotos). Wählen Sie das

gewünschte Foto aus und bestätigen Sie es am oberen Bildschirmrand durch Bestätigung der Option Hintergrundbild einstellen. Sie können das ausgewählte Bild als Hintergrund des Startbildschirms, als Hintergrund des Sperrbildschirms oder von beiden einstellen.

#### Ordner hinzufügen:

Durch Erstellen von Ordnern lassen sich Apps auf dem Startbildschirm mit Leichtigkeit gruppieren. Zusätzlich zur Gruppierung können Sie durch das Zuordnen zu Ordnern auch Platz sparen.

Tippen Sie das Icon der App an und halten Sie es gedrückt, um die App zu verschieben. Ziehen Sie sie zu demjenigen Icon, mit dem Sie sie zusammen in den gleichen Ordner einfügen möchten. Hiermit wird der Ordner erstellt, dem Sie weitere Apps hinzufügen können.

Zur Umbenennung des Ordners tippen Sie ihn an und geben Sie auf der erscheinenden Bildschirmtastatur den gewünschten Namen ein.

# <span id="page-20-0"></span>10. Mit dem Internet verbinden

Das Gerät besitzt einen vorinstallierte Browser, mit dessen Hilfe Sie von Ihrem Mobiltelefon aus Zugriff auf Internetseiten haben. Öffnen Sie den Browser (Chrome) und geben Sie in der Adresszeile die URL-Adresse der gewünschten Seite ein. Für den Zugriff auf Internetseiten müssen Sie ein Mobildaten-Abo besitzen bzw. auf Ihrem Gerät die entsprechenden Konfigurationseinstellungen vornehmen.

#### Internet konfigurieren:

Gehen Sie zum Menüpunkt Menü > Einstellungen > Netzwerk und Internet > Datennutzung und genehmigen Sie mit Hilfe des Schiebereglers die mobile Datennutzung.

Den Zugangspunkt können Sie im Menüpunkt Menü > Einstellungen > Netzwerk und Internet > Mobilfunknetze > Namen der Zugangspunkte überprüfen. Wählen Sie in der Liste den entsprechenden APN aus. Sollten Sie zu Ihrem Anbieter keinen entsprechenden Zugangspunkt finden, kontaktieren Sie Ihren Netzanbieter.

#### Verbindung zum Internet über WLAN:

Gehen Sie zum Einschalten der WLAN-Funktion zum Menüpunkt Menü > Einstellungen > Netzwerk und Internet > WIAN, schalten Sie dann mit Hilfe des Schiebereglers das WLAN ein und wählen Sie eines der angezeigten Netzwerke aus.

## <span id="page-21-0"></span>11. Nachrichtenmanagement

Wählen Sie den Menüpunkt Nachrichten (Messages) im Hauptmenü oder auf dem Standby-Bildschirm aus.

#### <span id="page-21-1"></span>11.1 Nachrichten versenden

Zum Versenden einer neuen Nachricht tippen Sie in der rechten Bildschirmecke das + Icon an.

Geben Sie die Telefonnummer des Empfängers ein oder wählen Sie aus der Liste der Kontakte.

Nachdem Sie die Empfänger ausgewählt haben, bestätigen Sie sie mit dem in der Bildschirmecke rechts oben befindlichen Pfeil-Icon.

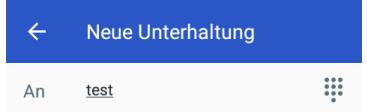

Geben Sie den Text für die Nachricht ein und drücken Sie die Senden-Taste.

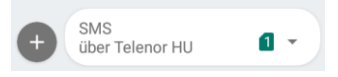

Um Anhänge (z.B. ein Bild) hinzuzufügen, drücken Sie das auf der linken Seite befindliche + Icon.

Voreingestellter Nachrichtentyp beim Schreiben von Nachrichten ist SMS. Sobald Sie einen Anhang hinzufügen oder Sie 10 SMS erreichen, schaltet das Gerät automatisch auf MMS-Nachrichten um.

#### <span id="page-22-0"></span>11.2 Eingabemethoden

Das Gerät verfügt über verschiedene Eingabemethoden. Im Editionsmodus drücken Sie lange [ , ], um die Eingabeoptionen anzuzeigen und die Tastatur einzustellen.

#### Eingabe von Zahlen

Drücken Sie die Option<sup>?1@</sup>, um direkt die Zifferntasten anzuzeigen. Sie können Zahlen auch mit alphanumerischen Tasten eingeben: halten Sie sie gedrückt und schieben Sie den Finger auf das gewünschte Zeichen.

# Eingabe von Symbolen

Drücken Sie die Option <sup>?1©</sup>, um eine Liste mit den Symbolen zu öffnen. Tippen Sie das gewünschte Symbol an.

Zum Anzeigen der Symbolliste drücken Sie lange die Option [ . ] und schieben Sie den Finger dann auf das gewünschte Symbol.

# <span id="page-23-0"></span>12. Multimedia

#### <span id="page-23-1"></span>12.1 Kamera

Mit der Kamera können Sie Fotos und Videoaufnahmen erstellen. Zum Öffnen der Kamera drücken Sie im Hauptmenü das Kamera-Icon. Um ein Foto oder eine Video zu erstellen, drücken Sie das Aufnahme-Icon. Zum Einstellen der Kameraparameter drücken Sie das Icon Einstellungen in der linken unteren Bildschirmecke.

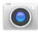

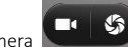

Kamera Aufnahme starten

# <span id="page-23-2"></span>12.2 Fotos

In der App Google Fotos können Sie sich die mit der Kamera erstellten Fotos und Videoaufnahmen und auch jene anschauen, die auf der SD-Karte gespeichert sind.

# <span id="page-23-3"></span>12.3 Musik

Zum Abspielen von Musik wählen Sie auf dem App-Bildschirm die Option Play Musik.

In der Musikbibliothek können Sie zwischen folgenden Kategorien wechseln:

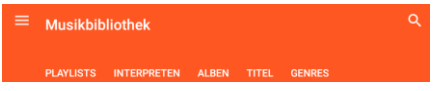

Während des Musikabspielens können Sie zwischen den Titeln vor- und zurückblättern, das Abspielen pausieren bzw. durch Drücken der Option Optionen der Playlist weitere Musiktitel hinzufügen. Während des Abspielens können Sie die folgenden Funktionen nutzen:

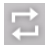

Titel wiederholen.

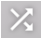

Abspielen in zufälliger Reihenfolge.

Hinweis: Play Musik ist die Standard-App zum Abspielen von Musik. Aus dem Playstore können Sie weitere Apps zum Abspielen von Musik herunterladen.

Die App Play Musik spielt auf der SD-Karte gespeicherte Titel dann ab, wenn Sie sie im Ordner My Music abspeichern. Im internen Gerätespeicher gespeicherte Musikdateien können aus jeder beliebigen Bibliothek heraus abgespielt werden.

#### <span id="page-24-0"></span>12.4 UKW Radio

Schließen Sie den Kopfhörer an und drücken Sie im Hauptmenü das Icon UKW-Radio. Durch Öffnen der Senderliste sucht und speichert das Radio automatisch die zur Verfügung stehenden Sender.

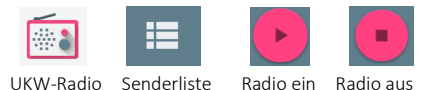

Sie können zwischen den Sendern vor- und zurückblättern sowie den gerade eingestellten Sender zu den Favoriten hinzufügen:

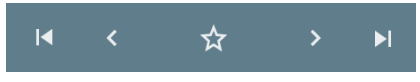

# <span id="page-25-0"></span>13. Kontakte

Wählen Sie im Hauptmenü das Icon Kontakte.

1. Um einen neuen Kontakt zu erstellen, drücken Sie das Icon Neuer Kontakt oder gehen Sie in Ihr Google-Konto, um die Kontakte zu synchronisieren.

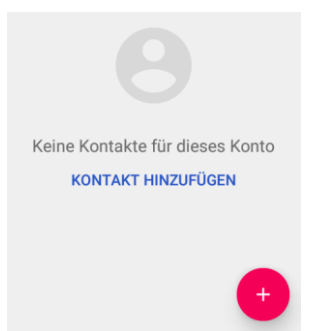

2. Wählen Sie einen Speicher und geben Sie dann die Kontaktdaten ein.

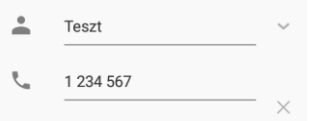

3. Speichern Sie den Kontakt ab:

Durch Öffnen eines Kontakts stehen die folgenden Funktionen zur Verfügung:

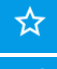

Kontakt zu den Favoriten hinzufügen.

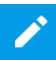

Kontakt editieren.

Weitere Optionen: Zusammenfügen, Löschen, Teilen, Verknüpfung erstellen, Klingelton, Umleitung in Voice-Mailbox

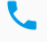

Wählen der Nummer.

Nachricht an die Telefonnummer senden.

In den Kontakten zur Verfügung stehende weitere Funktionen:

Suche: Suchen in den Kontakten.

Anzuzeigende Kontakte: Sie können auswählen, die Kontakte welcher Kontos sichtbar sein sollen.

Import/Export: Kontakte zwischen den Konten kopieren.

# <span id="page-27-0"></span>14. Telefon

Zum Wählen bzw. zum Tätigen der Anrufeinstellungen öffnen Sie im Hauptmenü oder auf dem Standby-Bildschirm das Icon Telefon.

Zur Eingabe der Rufnummer öffnen Sie die Wähl-App. Zum Wählen können Sie auch noch unter folgenden Optionen auswählen: Kontakt suchen:

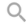

Név vagy telefonszám... U :

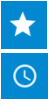

Wählen aus den Favoriten heraus.

Anruflisten anschauen, aus den Anruflisten heraus wählen.

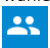

Kontakte öffnen.

Um Anrufeinstellungen vorzunehmen, wählen Sie das Icon Optionen:

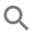

In Kontakten suchen  $\mathbb U$  :

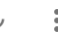

In diesem Menüpunkt können Sie den Klingelton, das Anzeigeformat, die Schnellantworten sowie in den Anrufeinstellungen Folgendes einstellen: Voice-Mailbox, Rufumleitung, Anrufsperre, Weitere Einstellungen (Anruf halten, Einstellungen für Rufnummernanzeige).

# <span id="page-28-0"></span>15. Suche

Das Gerät nutzt die Suchmaschine von Google, diese ist auf dem Standby-Bildschirm zu finden. Geben Sie in der Suchzeile den Suchbegriff ein und drücken Sie dann die Suche-Taste:

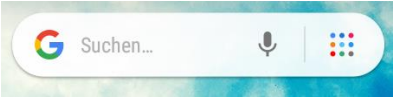

# <span id="page-29-0"></span>16. Google Play Store

Mit Hilfe des Play Stores können Sie Musik, Filme bzw. Android-Apps und Spiele herunter laden. Öffnen Sie die App aus dem Hauptmenü heraus oder auf dem Standby-Bildschirm:

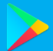

Geben Sie zur Nutzung der App die Angaben zu Ihrem Google-Konto ein.

# <span id="page-29-1"></span>17. Weitere Apps

#### <span id="page-29-2"></span>17.1 Uhr

In der Uhren-Oberfläche können Sie Datum und Zeit überprüfen. Durch Antippen des Icons Wecker können Sie eine neue Weckzeit einstellen und gegenwärtige Weckzeiten ein- und ausschalten. Im Uhren-Menü können Sie ein Countdown, eine Stoppuhr bzw. eine Stadt und auch einen Nachtmodus einstellen.

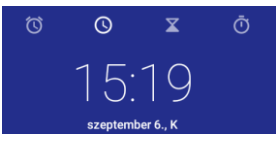

#### <span id="page-29-3"></span>17.2 E-Mail

Zum Einstellen eines E-Mail-Kontos öffnen Sie im Menü die Gmail-App und wählen Sie die Konto-Art aus, die Sie einstellen wollen (Google, Outlook, Yahoo, Exchange, Sonstiges).

Geben Sie die E-Mail-Adresse und das Passwort ein und befolgen Sie dann die Anweisungen am Bildschirm.

# <span id="page-30-0"></span>17.3 Dateimanager / Files Go

In diesem Menüpunkt können Sie die im Gerät und auf der SD-Karte gespeicherten Daten ansehen, editieren oder löschen.

# <span id="page-30-1"></span>17.4 Diktafon

Das Gerät unterstützt das Aufzeichnen von Tonaufnahmen. Öffnen Sie die Diktafon-App aus dem Hauptmenü heraus und starten Sie dann mit der Aufnahmetaste die Aufnahme. Im Menüpunkt Optionen können Sie die Sprachqualität und den Aufnahmemodus einstellen.

# <span id="page-30-2"></span>18. Einstellungen

# <span id="page-30-3"></span>18.1 Netzwerk und Internet

Öffnen Sie aus dem Hauptmenü heraus oder auf dem Standby-Bildschirm den Menüpunkt Einstellungen. Im Menüpunkt Netzwerk und Internet können Sie die folgenden Einstellungen vornehmen:

#### ⚫ WLAN

Schalten Sie diese Funktion ein, um Zugriff auf die WLAN-Netzwerke zu erhalten. Das Gerät zeigt die zur Verfügung stehenden Netzwerke automatisch an. Wählen Sie das Netzwerk aus, mit dem Sie sich verbinden wollen. Geben Sie das Passwort ein, falls erforderlich.

#### ⚫ Mobilfunknetze

- o In diesem Menüpunkt können Sie das Datenroaming ein- und ausschalten.
- o Sie können zwischen folgenden Funknetztypen wählen: Nur 2G, nur 3G, Doppelmodus (2G/3G).
- o Sie können die Zugangspunkte editieren.
- o Sie können manuell nach einem Netzwerk suchen und es auswählen.

#### ⚫ Datennutzung

In diesem Menüpunkt erhalten Sie einen Überblick über die Datennutzung und können die Mobildatennutzung ein- und ausschalten. Sie können vorgeben, welche Datenhöchstmenge das Gerät über das Mobilfunknetz verbrauchen darf (Mobildatenlimit einstellen). Achtung! Der Anbieter berechnet die Kosten für den Datenverbrauch gegebenenfalls in abweichenden Einheiten.

#### ⚫ Hotspot und Internetzugang teilen

Den Internetzugang des Geräts können Sie über USB oder durch Einrichten eines WLAN-Hotspots mit einem Rechner teilen.

#### ⚫ SIM-Karten

In diesem Menüpunkt können Sie den Netzwerkzugang der eingelegten SIM-Karten genehmigen oder blockieren.

Sie können die bevorzugte SIM-Karte für folgende Funktionen auswählen: Mobile Daten, Anrufe, SMS.

#### ⚫ VPN

In diesem Menüpunkt kann die Konfigurierung virtueller privater Netzwerke vorgenommen werden.

#### ⚫ Flugmodus

Den Flugmodus können Sie im Menüpunkt Menü/Einstellungen/Netzwerk und Internet ein- und ausschalten. Durch Aktivieren des Flugmodus schaltet das Gerät alle Schnurlosfunktionen (Mobilfunknetze, WLAN, Bluetooth, UKW-Radio, GPS) ab, Multimediafunktionen (Musik abspielen, Video, Spiele) können aber auch weiterhin genutzt werden.

#### <span id="page-32-0"></span>18.2 Gekoppelte Geräte

#### ⚫ Bluetooth

Das Gerät unterstützt die Bluetoothfunktion, was eine schnurlose Datenübertragung ermöglicht.

o Schalten Sie die Funktion ein.

o Wählen Sie aus der Liste zur Verfügung stehender Geräte dasjenige aus, mit dem sie einen Datenaustausch vornehmen möchten. Vor der Datenübertragung muss das Gerät mit dem anderen Gerät gekoppelt werden.

o Überprüfen Sie zur Koppelung, ob der am Bildschirm angezeigte Code mit dem Code des anderen Gerätes übereinstimmt.

o Ist der Code identisch, bestätigen Sie ihn.

#### ⚫ Drucken

Durch Hinzufügen von Netzwerkdruckern können Sie Ihre Dokumente direkt aus dem Telefongerät heraus drucken.

#### ⚫ USB

Hier können Sie einstellen, in welchem Modus das Gerät in einer USB-Verbindung mit einem Rechner arbeiten soll: Gerät laden, Dateien übertragen, Fotos übertragen (PTP), Gerät als MIDI-Gerät verwenden, Integrierte CD-ROM

#### <span id="page-33-0"></span>18.3 Apps und Benachrichtigungen

In diesem Menüpunkt können Sie sich die im Gerät installierten Apps anschauen und deren Benachrichtigungen und Zulassungen individuell anpassen.

#### <span id="page-33-1"></span>18.4 Akkumulator

Hier erhalten Sie Informationen zum Akkumulator (aktueller Ladezustand, seit letzter Vollladung verstrichene Zeit, Liste von Apps mit hohem Verbrauch) sowie die Möglichkeit, Einstellungen zum Energiemanagement (Intelligentes Energiesparen im Standby, Akku-Schonmodus, Verbliebene Ladung) zu genehmigen.

#### <span id="page-33-2"></span>18.5 Anzeige

Einstellungen für Gerätebildschirm und Anzeige: Helligkeit, Adaptive Helligkeit, Hintergrundbild, Schlafmodus, Bildschirm automatisch drehen, Buchstabengröße, Anzeigegröße.

# <span id="page-33-3"></span>18.6 Töne

Möglichkeit zur Einstellung von Klingeltönen, Lautstärke und sonstiger Töne.

#### <span id="page-33-4"></span>18.7 Sicherheit und Standort

Sie erhalten einen allgemeinen Überblick über den Sicherheitsstatus des Geräts und können verschiedene Gerätesicherheits- und Datenschutzregeln vorgeben.

#### ⚫ Bildschirm sperren

In diesem Menüpunkt können Sie am Gerät eine Bildschirmsperre einstellen, um unbefugte Zugriffe zu verhindern.

#### ⚫ Standort

In diesem Menüpunkt stellen Sie ein, auf welche Weise das Gerät Ihren jeweiligen Standort ermitteln soll:

- o GPS, WLAN, Bluetooth, Mobilfunknetz (sehr genau)
- o WLAN, Bluetooth, Mobilfunknetze (energiesparsam)
- o GPS (nur im Gerät)

#### ⚫ SIM-Karte sperren

Hier können Sie die PIN-Abfrage aus- und wieder einschalten sowie die zur SIM-Karte gehörende PIN ändern.

#### <span id="page-34-0"></span>18.8 Nutzer und Konten

In diesem Menüpunkt können Sie dem Gerät ein neues Konto hinzufügen (Dienstlich, Privat, Sonstiges). Wählen Sie die Konto-Art aus der Liste und befolgen Sie anschließend die Anweisungen am Bildschirm.

#### <span id="page-34-1"></span>18.9 System

In diesem Menüpunkt haben Sie die Möglichkeit, Spracheinstellungen vorzunehmen, die Steuerung mittels Handbewegungen einzustellen, Datum und Zeit einzustellen, Sicherungskopien zu erstellen Finstellungen wiederherzustellen, Ein- und Ausschaltvorgänge vorzugeben sowie Geräteinformationen abzurufen.

#### ⚫ Sprachen und Eingaben

Wählen Sie die gewünschte Sprache, Tastatur und Eingabemethode aus. Weiterhin können Sie Konfigurationen zur Sprachsteuerung, zum Textvorlesen, für ein persönliches Wörterbuch, für eine virtuelle und physische Tastatur, für die Rechtschreibprüfung und für die Kursorgeschwindigkeit vornehmen.

# <span id="page-35-0"></span>19. Bedienung und Instandhaltung

#### ⚫ Akkumulator

• Zum Gerät gehört ein wiederaufladbarer Akkumulator. Ist der Ladezustand niedrig, laden Sie den Akkumulator auf.

• Trennen Sie das Ladegerät von der Steckdose und vom Gerät, wenn Sie es nicht benutzen. Lassen Sie den Akkumulator nicht länger als eine Woche laden, denn sonst kann seine Lebensdauer verkürzt werden.

• Auch extreme Temperaturbedingungen können sich auf den Akkumulator auswirken. Laden Sie den Akkumulator nicht, wenn die Umgebungstemperatur 40°C überschreitet.

• Benutzen Sie keine beschädigten Akkumulatoren oder Ladegeräte.

Verursachen Sie am Akkumulator keinen Kurzschluss. Ein ungewollter Kurzschluss kann zum Beispiel durch metallische Gegenstände (z.B. Münze, Klammer oder Kugelschreiber) verursacht werden.

• Bewahren Sie den Akkumulator nicht an zu warmen (z.B. im Sommer im Auto) oder an zu kalten (Tiefkühlschrank) Orten auf, denn das kann seine Lebensdauer verkürzen. Versuchen Sie, den Akkumulator zwischen 15°C und 25°C aufzubewahren. Ein zu kalter oder zu warmer Akkumulator kann vorübergehend nicht funktionieren, auch dann nicht, wenn er vollständig aufgeladen ist.

• Werfen Sie den Akkumulator nicht ins Feuer. Entsorgen Sie gebrauchte Akkumulatoren entsprechend den örtlichen Regelungen, recyceln Sie ihn nach Möglichkeit.

#### ⚫ Instandhaltung des Geräts

• Schützen Sie das Gerät vor Feuchtigkeit. Niederschlag, Feuchtigkeit und alle sonstigen Flüssigkeiten können in der Elektronik des Gerätes Korrosion verursachen. Sollte das Gerät dennoch feucht werden, entfernen Sie den Akkumulator. Legen Sie den Akkumulator erst dann wieder ein, wenn das Gerät wieder vollständig trocken ist.

• Bewahren Sie das Gerät nicht in staubiger Umgebung auf, denn bewegliche Teile und elektrische Komponenten könnten dadurch beschädigt werden.

• Bewahren Sie das Gerät nicht an heißen Orten auf. Hohe Temperaturen können die Lebensdauer elektrischer Geräte verkürzen, den Akkumulator schädigen und Kunststoffkomponenten schmelzen.

• Bewahren Sie das Gerät nicht an zu kalten Orten auf. Kehrt das Gerät zur Normaltemperatur zurück, kann im Innern entstehende Feuchtigkeit die Elektronik schädigen.

• Öffnen Sie das Gerät nur auf die in der Gebrauchsanweisung beschriebene Weise.

• Lassen Sie das Gerät nicht herunterfallen bzw. schütteln Sie es nicht, denn dadurch können Kleinbauteile zerbrechen.

• Benutzen Sie für die Reinigung des Gerätes keine starken Chemikalien bzw. Lösungsmittel.

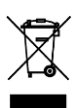

- Färben Sie das Gerät nicht. Farben können bewegliche Bauteile blockieren und eine richtige Funktion behindern.
- Benutzen Sie nur vom Hersteller freigegebene Ersatzteile, andere Bauteile können Schäden am

Gerät verursachen und weiterhin zu Garantieverlust führen. Sollte das Gerät nicht richtig funktionieren, wenden Sie sich an eine auf dem Garantieschein angeführte Servicestelle.

#### Der Hersteller übernimmt keine Haftung für aus falscher Nutzung herrührende Geräteschäden.

# <span id="page-37-0"></span>20. Recycling des Geräts

Das links sichtbare Logo weist darauf hin, das betreffende Produkt nicht in den Hausmüll zu werfen. Geben Sie derartige Geräte an Sammelstellen für gefährliche Abfälle (elektronische Abfälle) ab.

# <span id="page-37-1"></span>21. Konformitätserklärung

Das Gerät vom Typ Blaupunkt SM02 2019 erfüllt die grundsätzlichen Anforderungen und einschlägigen Bestimmungen der Richtlinie 2014/53/EU sowie der RoHs-Richtlinie 2011/65/EU. Die Konformitätserklärung finden Sie auf unserer Homepage.

# $\epsilon$

Designed and Engineered by Blaupunkt Competence Center Mobile Europe HTM Mobile Kft. 1118 Budapest, Dayka Gábor utca 3. Hungary Assembled in P.R.C by HONGKONG SYMSONIC TECHNOLOGY CO., LIMITED FIAT B07, 23/F HOVER IND BLDG NO. 26-38 KWAI CHEONG RD NT HONG KONG

Weitere Informationen zum Gerät finden Sie auf unserer Homepage[: www.htmmobile.hu](http://www.htmmobile.hu/) ode[r www.blaupunkt.com](http://www.blaupunkt.com/)

*Google und andere Kennzeichnungen sind Marken von Google LLC.*